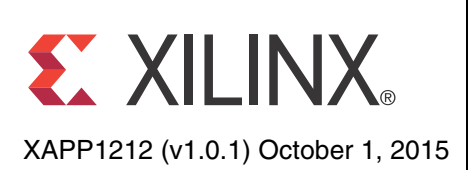

# **Designing a System Using the Aurora 64B/66B Core (Simplex) on the KC705 Evaluation Kit**

Author: Dinesh Kumar, Ramachandra Thupalli and K Krishna Deepak

**Summary** This application note explains the steps required to validate the Xilinx LogiCORE™ Aurora 64B/66B IP core on the Kintex®-7 FPGA KC705 Evaluation Kit. Aurora 64B/66B is a scalable, lightweight, high data rate, link-layer protocol for high-speed serial communication. Aurora is designed to enable easy implementation of Xilinx transceivers using an intuitive wizard interface. The Aurora protocol specification is open and available upon request. The Aurora core is available free of charge in the Vivado® IP catalog and is licensed for use in Xilinx silicon devices.

> Aurora is typically used in applications where other industry standard serial interfaces are either too complex or resource intensive. Aurora delivers a low-cost, high data rate, scalable and flexible means to build a serial data channel. Its simple framing structure can be used to encapsulate data from existing protocols, and electrical requirements are compatible with commodity equipment. Aurora can be used to provide increased performance without high FPGA resource costs, software redevelopment, or exotic physical infrastructure.

The reference design is targeted for the Xilinx Kintex-7 FPGA KC705 evaluation board.

## **Included Systems**

The reference design is created and built using the Vivado Design Suite: System Edition 2014.1. The Vivado Design Suite helps simplify the task of instantiating, configuring, and connecting IP blocks to form complex integrated systems. The design also includes VIO and ILA cores to probe the signals.

**Introduction** This application note details the steps required to configure the Aurora 64B/66B core with Vivado Design Suite and to validate the operation of the core in simplex mode using the VIO and ILA cores to probe various signals.

> The example presented is a single-lane simplex configuration using two platforms (see [Figure 1\)](#page-1-0). The completed example design can be used to form a building block for more complex systems.

The example test setup uses two clock sources to generate the 156.25 MHz clock signals. *Any suitable conditioned 156.25 MHz clock source can be used to replicate these examples.*

© Copyright 2015 Xilinx, Inc. Xilinx, the Xilinx logo, Artix, ISE, Kintex, Spartan, Virtex, Vivado, Zynq, and other designated brands included herein are trademarks of Xilinx in the United States and other countries. All other trademarks are the property of their respective owners.

<span id="page-1-0"></span>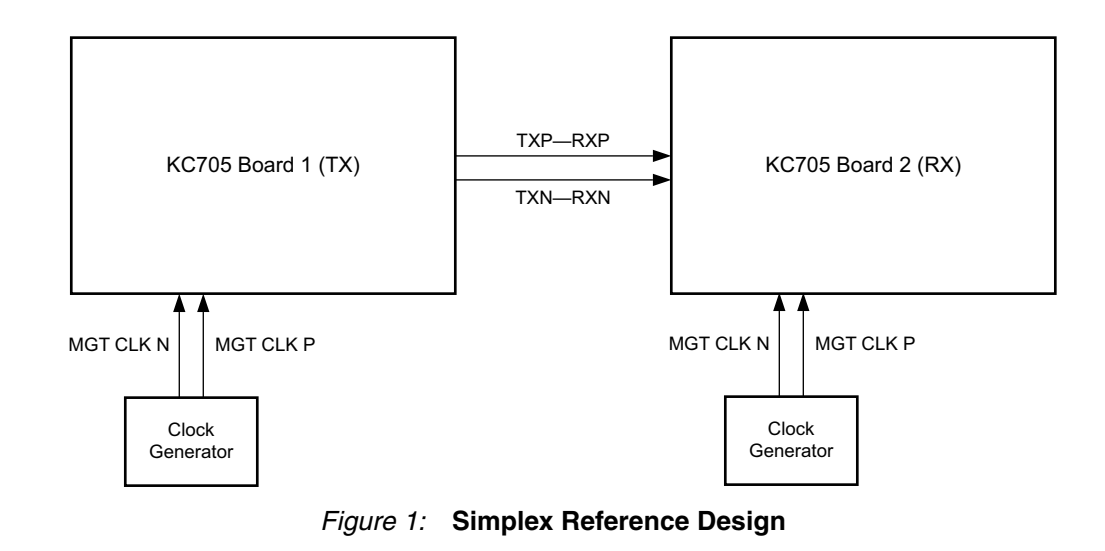

## **Hardware Requirements**

The single-lane simplex configuration requires these hardware components:

- Two Kintex-7 FPGA KC705 evaluation boards
- Two KC705 Universal 12v power adapters
- Two suitable clock generators to generate 156.25 MHz
- Two JTAG platform USB cables
- Four SMA to SMA connector cables (for reference clock)
- Two SMA to SMA connector cables (for serial data)

## **Software Requirements**

Software requirements for the Aurora 64B/66B simplex example design:

• Vivado Design Suite 2014.1

## **Building Hardware**

## **Simplex Example Design**

### <span id="page-1-1"></span>**Customizing the Aurora Core**

Follow these steps to customize and generate the Aurora 64B/66B core for the simplex example design:

- 1. Launch Vivado Design Suite.
- 2. Select **Create New Project** and click **Next** [\(Figure 2\)](#page-2-0).

<span id="page-2-0"></span>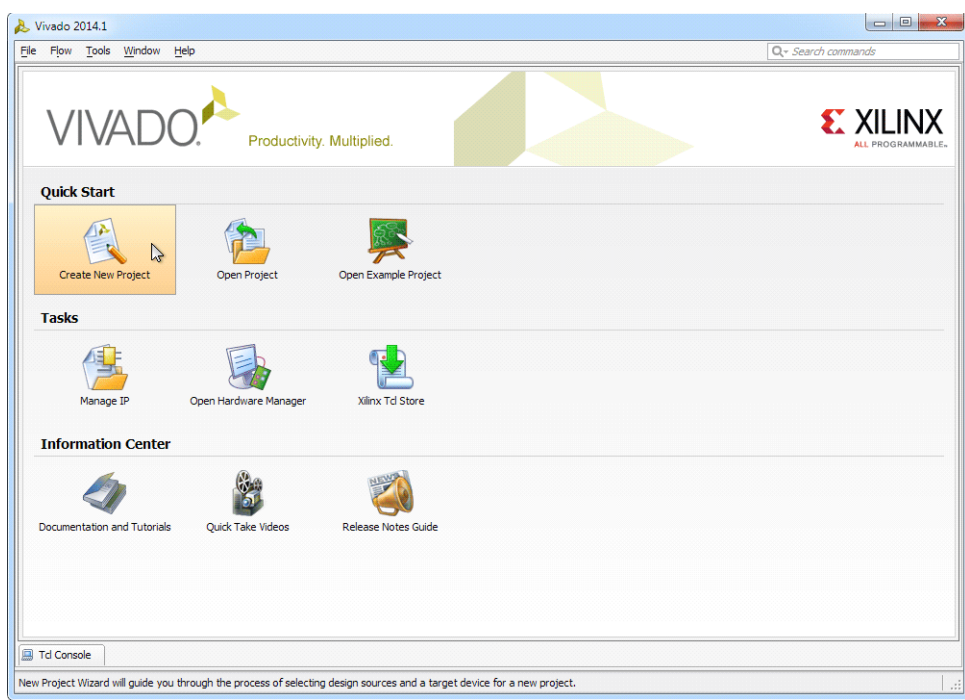

*Figure 2:* **Create New Vivado Project**

<span id="page-2-1"></span>3. Select the project name and path and click **Next** ([Figure 3](#page-2-1)).

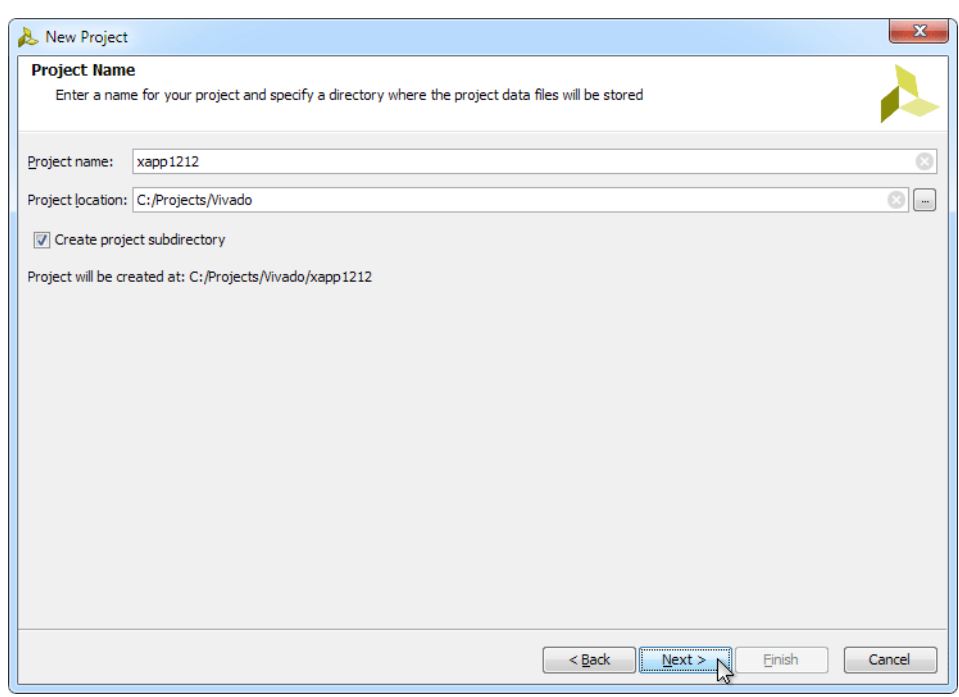

*Figure 3:* **New Project Name**

4. Select **RTL Project** to permit running the example design and check **Do not specify sources at this time** ([Figure 4](#page-3-0)). Click **Next**.

<span id="page-3-0"></span>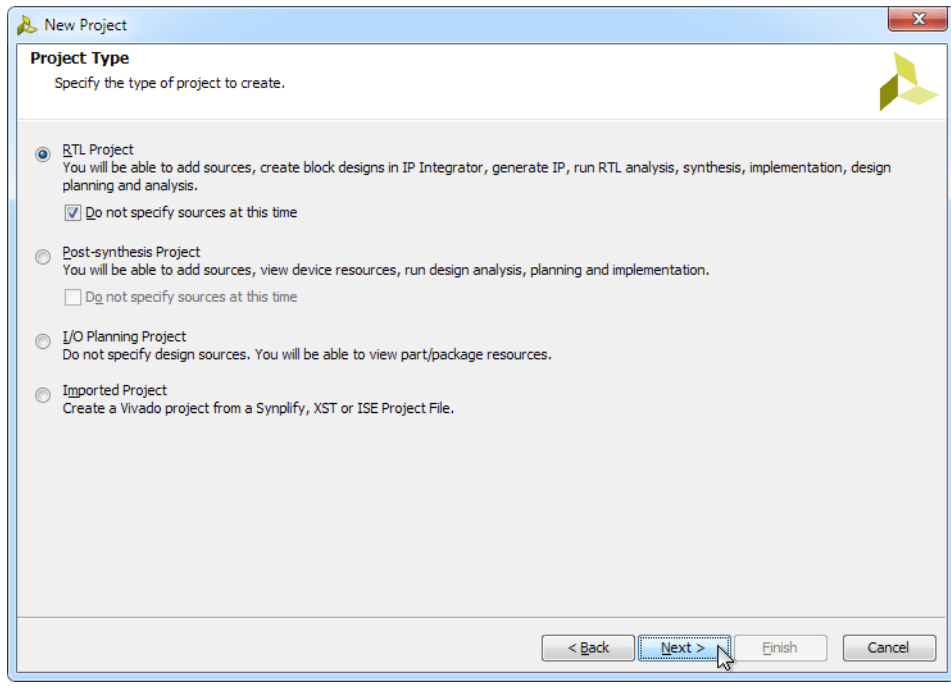

*Figure 4:* **New Project Type**

<span id="page-3-1"></span>5. Click **xc7k325tffg900-2** or, select the **Boards** option and then click **Kintex-7 KC705 Evaluation platform** [\(Figure 5\)](#page-3-1).

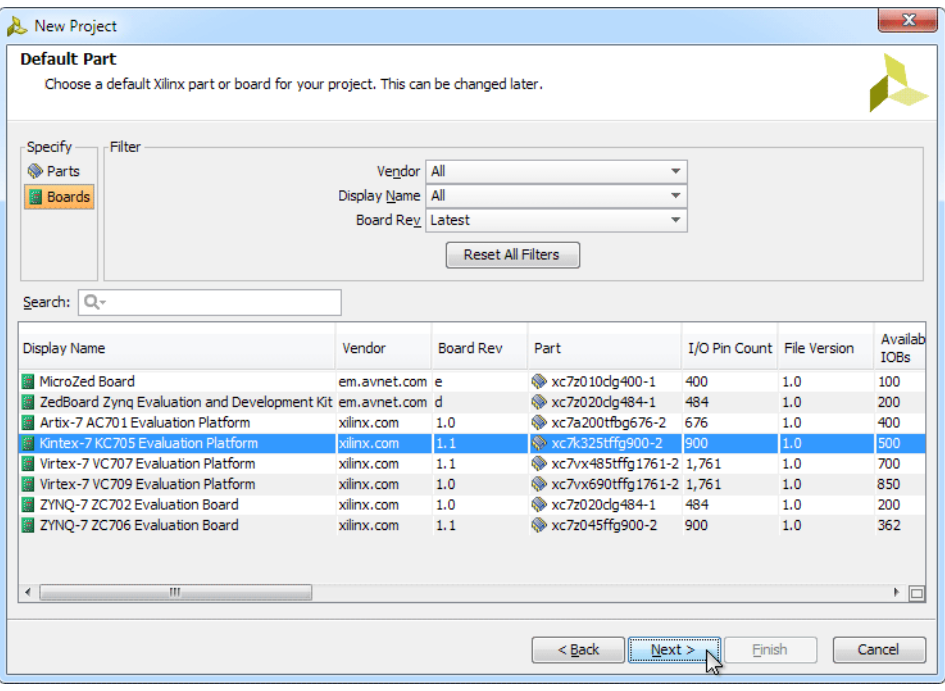

*Figure 5:* **New Project Default Part**

- 6. Click **Next**, then click **Finish**.
- 7. Under Project Manager in the Flow Navigator panel, select **IP catalog** and search for **Aurora 64B66B**. The Aurora cores can be found under **Communication & Networking > Serial Interfaces** [\(Figure 6\)](#page-4-0).

<span id="page-4-0"></span>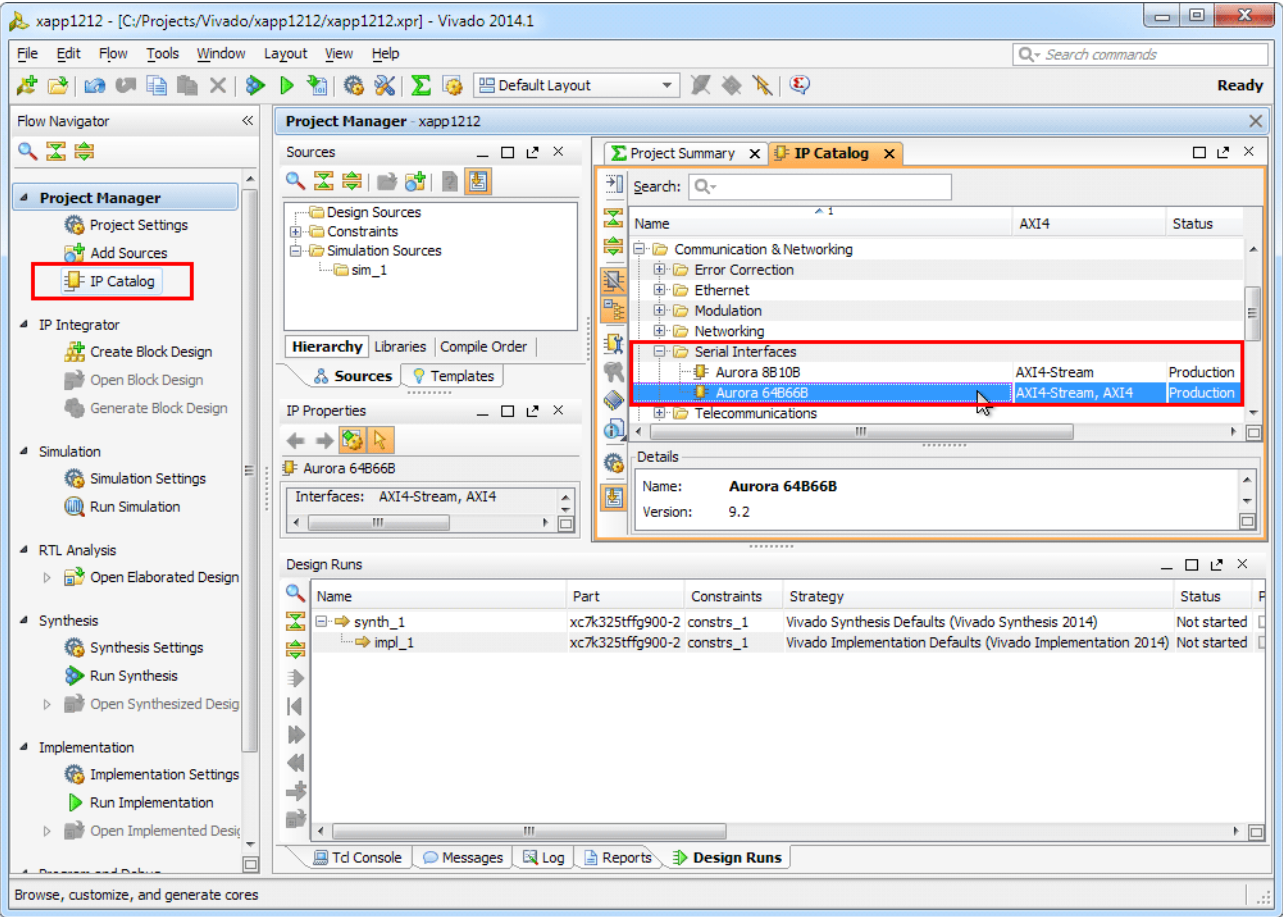

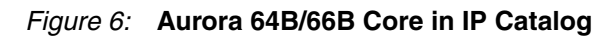

8. Right-click **Aurora 64B66B** and select **Customize IP**.

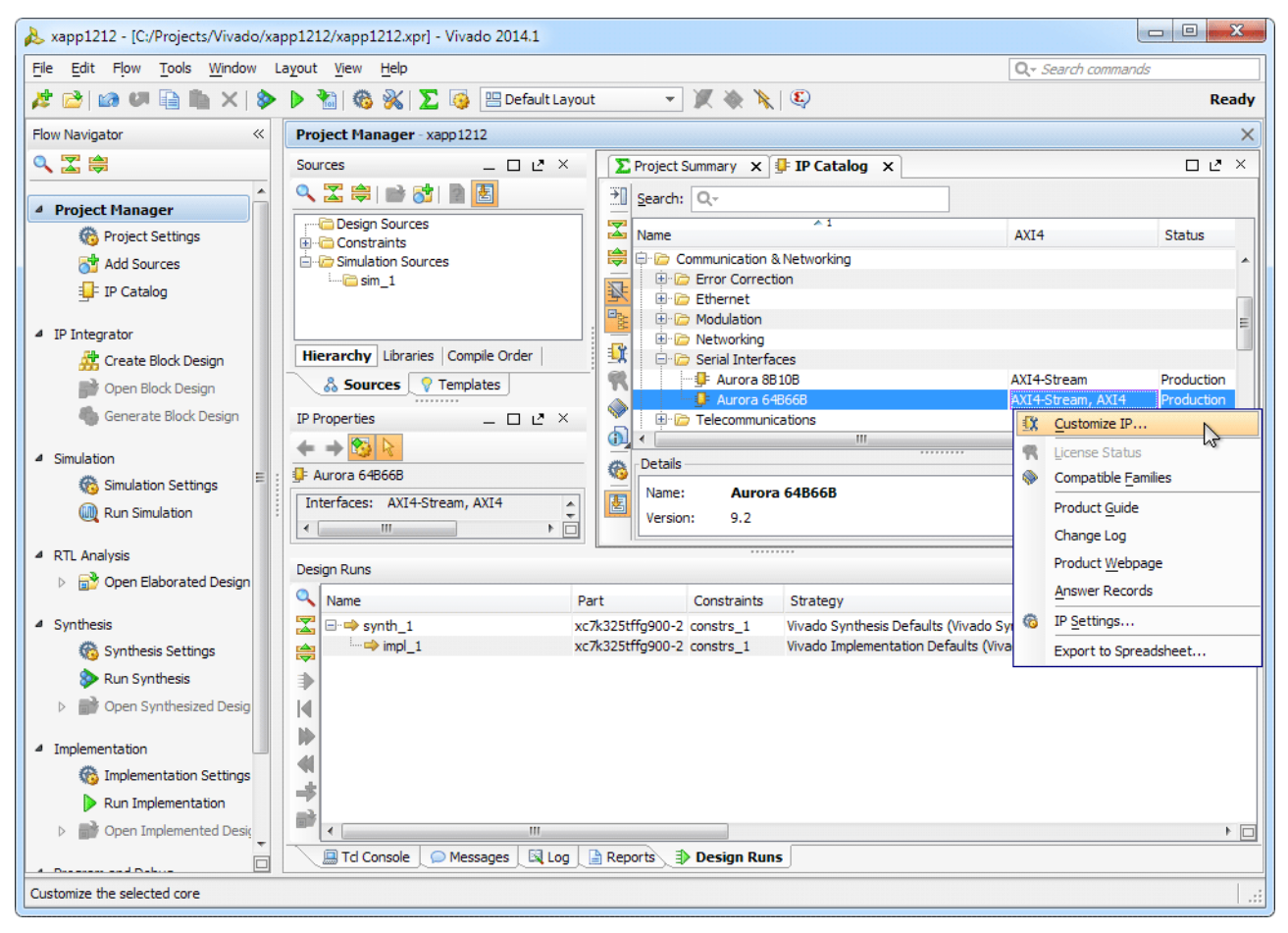

*Figure 7:* **Customize IP**

- 9. In the **Core Options** tab of the Customize IP window, set these options (see [Figure 8\)](#page-6-0):
	- Set **Line Rate (Gbps)** to **3.125** and **GT Refclk (MHz)** to **156.250**
	- Set **Dataflow Mode** to **TX-only Simplex** or **RX-only Simplex**, depending on the platform being configured
	- Set **Interface** to **Framing** and **Flow Control** to **None**.
	- Select the **Vivado Lab Tools** option.

<span id="page-6-0"></span>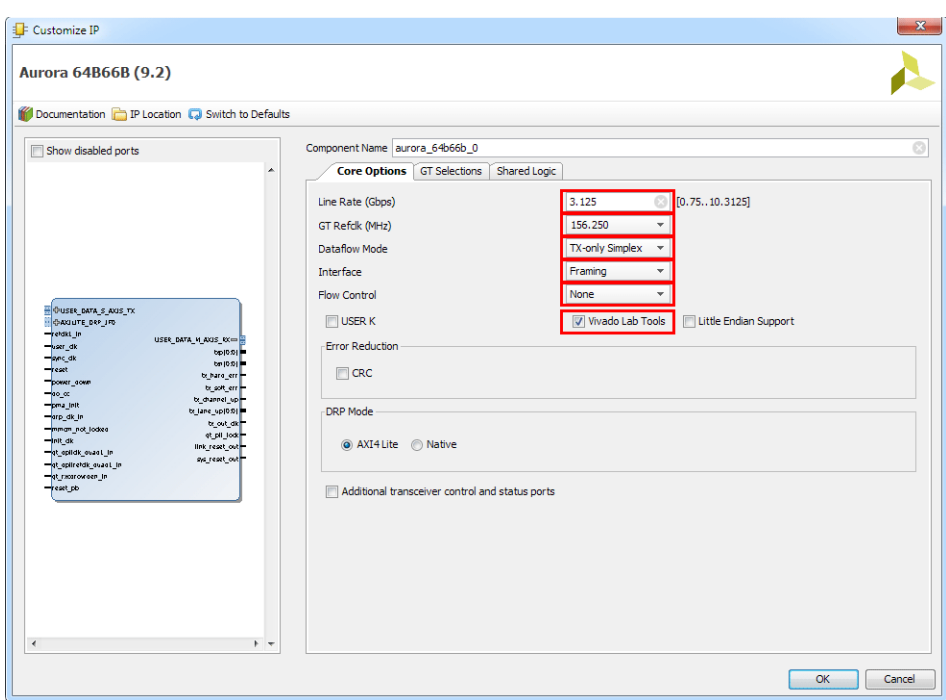

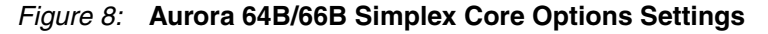

- 10. Click the **GT Selections** tab.
- 11. Change the default setting in the lower list box for GTXQ0 from **1** to **X**.
- 12. Change the lower list box setting for GTXQ2 from **X** to **1** [\(Figure 9](#page-6-1)).

*Note:* The GTXQ2 transceiver is the only transceiver pinned out to SMA connectors on the KC705 board. When placing the cursor over the list box setting, a tooltip appears to verify the location of the selected transceiver.

<span id="page-6-1"></span>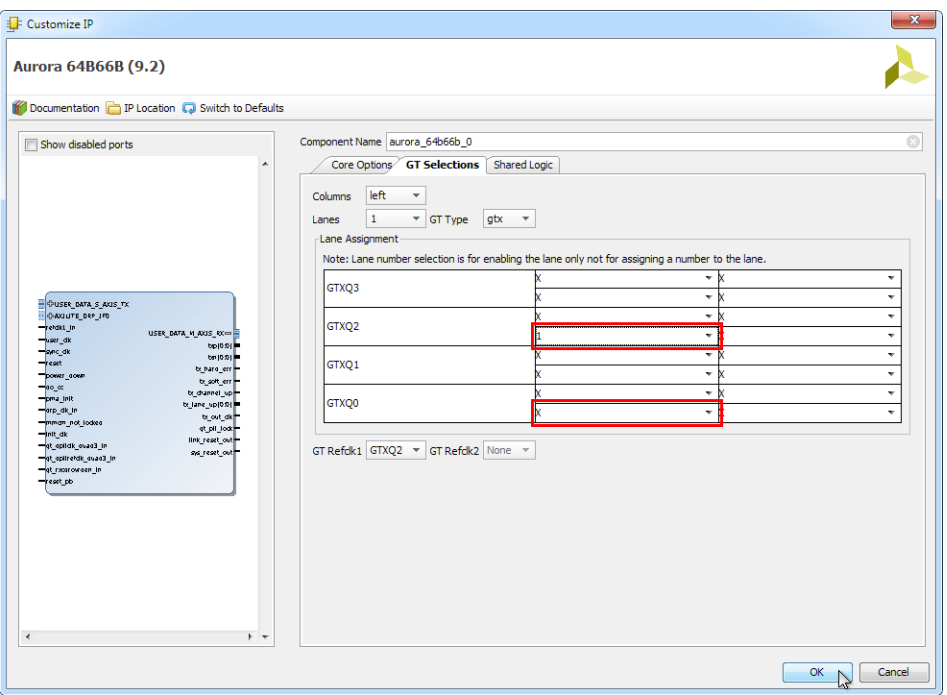

*Figure 9:* **Aurora 64B/66B Simplex GT Selections**

- 13. Options on the **Shared Logic** tab should remain at default values. Click **OK**.
- 14. In the Generate Output Products window, click **Generate**.

### <span id="page-7-1"></span>**Synthesizing the Example Design**

1. When product generation is complete, in the Project Manager section of the Vivado IDE, right-click the core name and select **Open IP Example Design** (see [Figure 10\)](#page-7-0).

<span id="page-7-0"></span>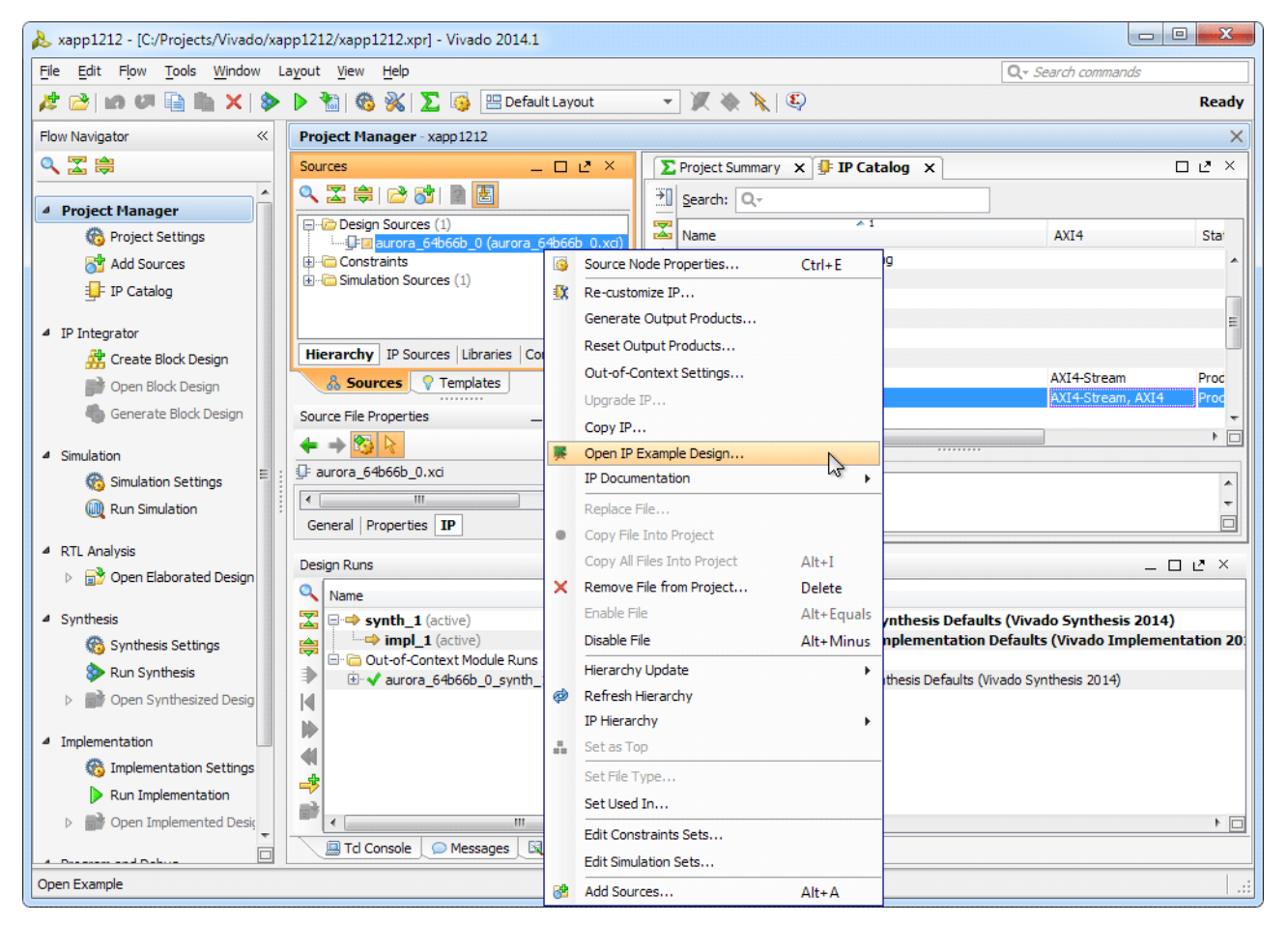

*Figure 10:* **Open IP Example Design**

- 2. Click **OK** to overwrite the existing example design.
- 3. In the newly-opened Vivado IDE window, expand the Constraints entry in the Sources panel of the Project Manager section. Right-click the constraints file (aurora\_64b66b\_0\_exdes.xdc) and select **Open file** ([Figure 11\)](#page-8-0).

<span id="page-8-0"></span>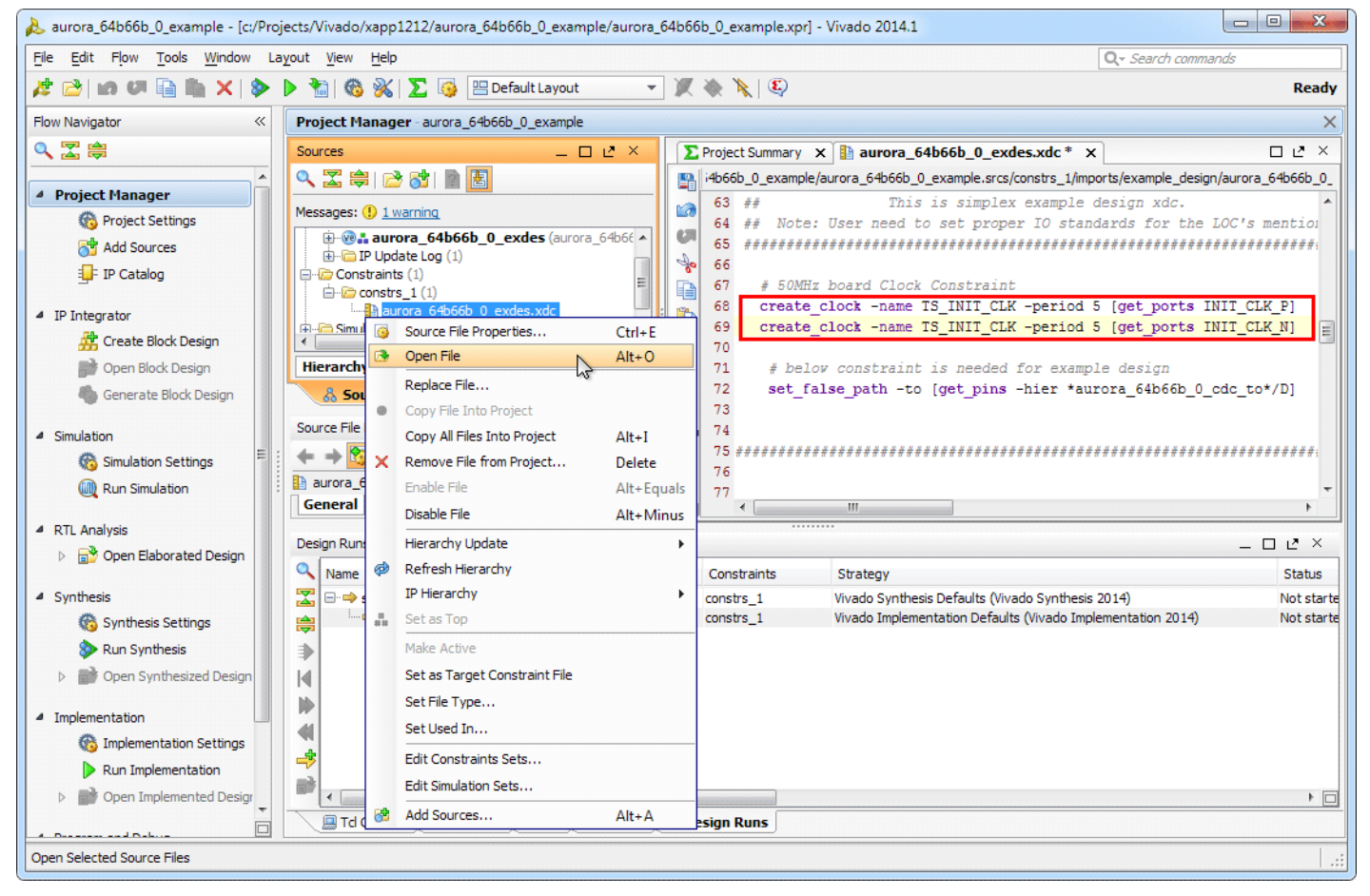

*Figure 11:* **Open Constraints File**

- 4. Locate the two 50 MHz board clock constraints (see [Figure 11](#page-8-0)).
- 5. To accommodate the onboard 200 MHz clock, change the clock period from 20 ns to 5 ns. The corrected constraint statements should appear as:

create\_clock -name TS\_INIT\_CLK -period 5 [get\_ports INIT\_CLK\_P] create\_clock -name TS\_INIT\_CLK -period 5 [get\_ports INIT\_CLK\_N]

6. Assign the pin locations for the Aurora core ports to those shown in [Table 1](#page-9-0) (see [Figure 12\)](#page-9-1).

<span id="page-9-1"></span>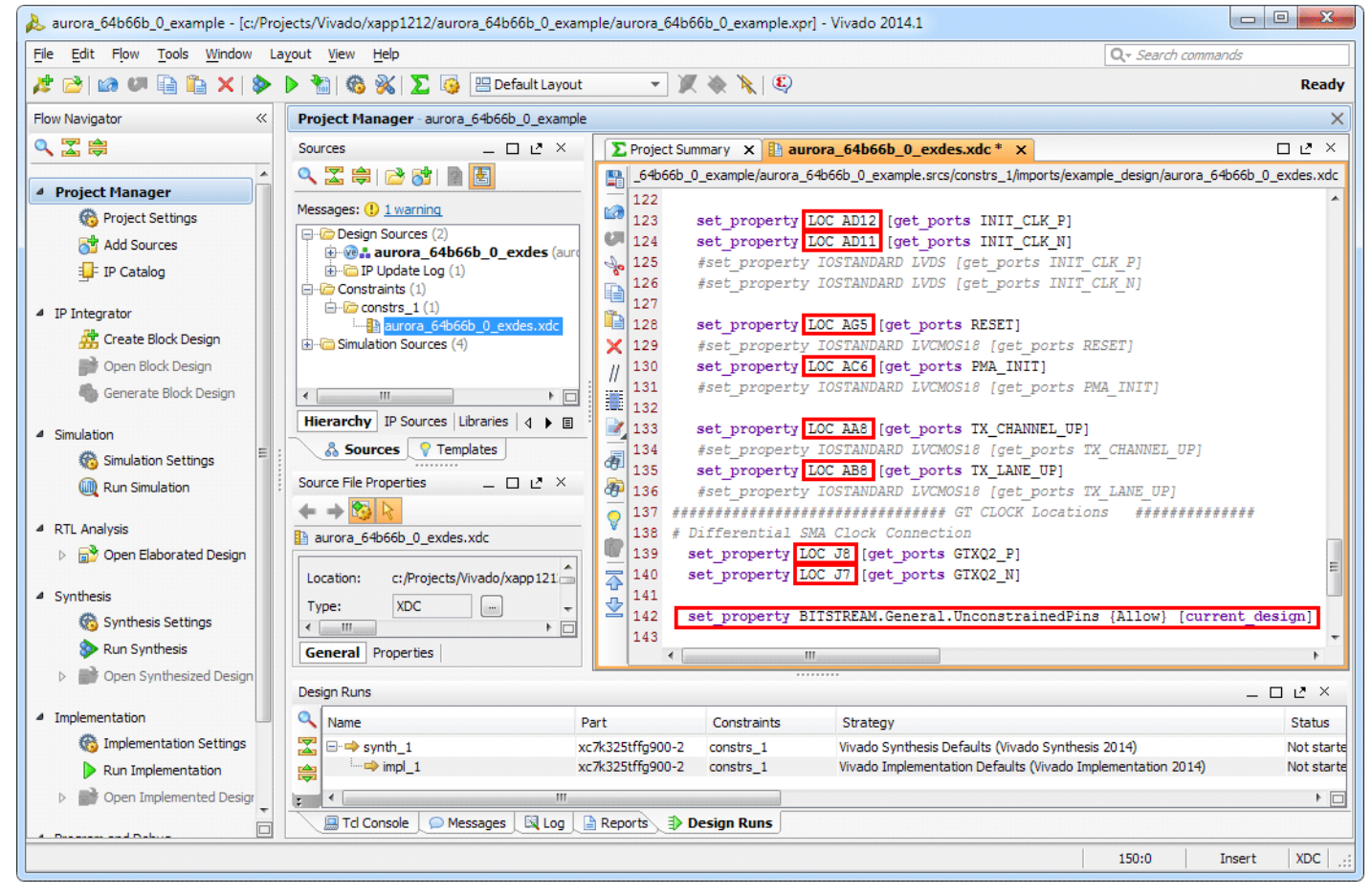

*Figure 12:* **Aurora 64B/66B Simplex LOC Constraints**

<span id="page-9-0"></span>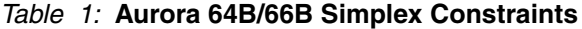

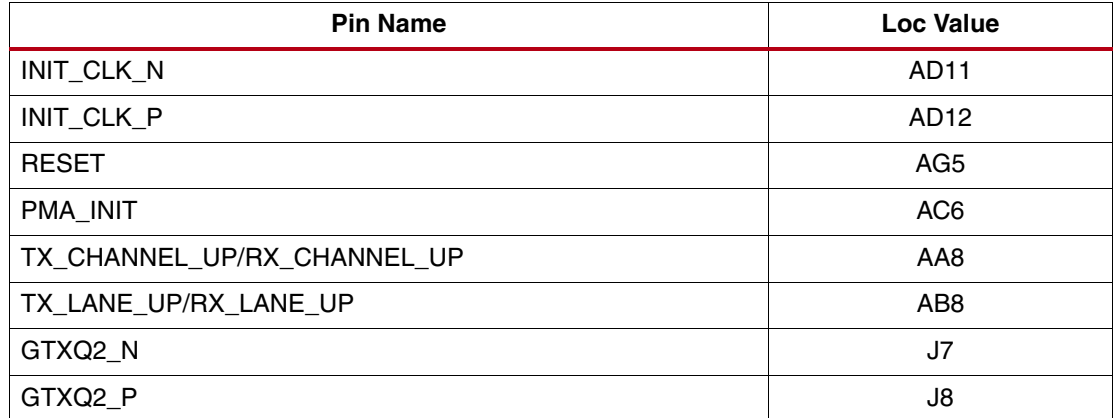

7. This example contains unconstrained pins. To permit bitsream file generation, add this line to the end of the constraints file ([Figure 12](#page-9-1)):

set\_property BITSTREAM.General.UnconstrainedPins {Allow} [current\_design]

*Caution!* Spelling is critical. Double-check changes to the constraints file before proceeding.

- 8. Right-click within the constraints file editor window and select **Save File**. Close the constraints file editor window.
- 9. Select **Generate Bitstream** from the Flow Navigator panel.
- 10. Click **Yes** to launch Synthesis and Implementation and proceed with bitstream file generation.
- 11. Repeat the steps under [Customizing the Aurora Core](#page-1-1) and [Synthesizing the Example](#page-7-1)  [Design](#page-7-1) to generate the bitstream file for the alternate platform:
	- Set **Dataflow Mode** to **TX-only Simplex** for the transmit platform
	- Set **Dataflow Mode** to **RX-only Simplex** for the receive platform

# **Executing the Reference Design in Hardware**

## **Setting up the Simplex Example Design**

This example illustrates a single-lane Aurora 64B/66B simplex connection between two platforms (see [Figure 1, page 2\)](#page-1-0). The platforms consist of two Kintex-7 FPGA KC705 Evaluation Kit boards shown in [Figure 13](#page-10-0).

<span id="page-10-0"></span>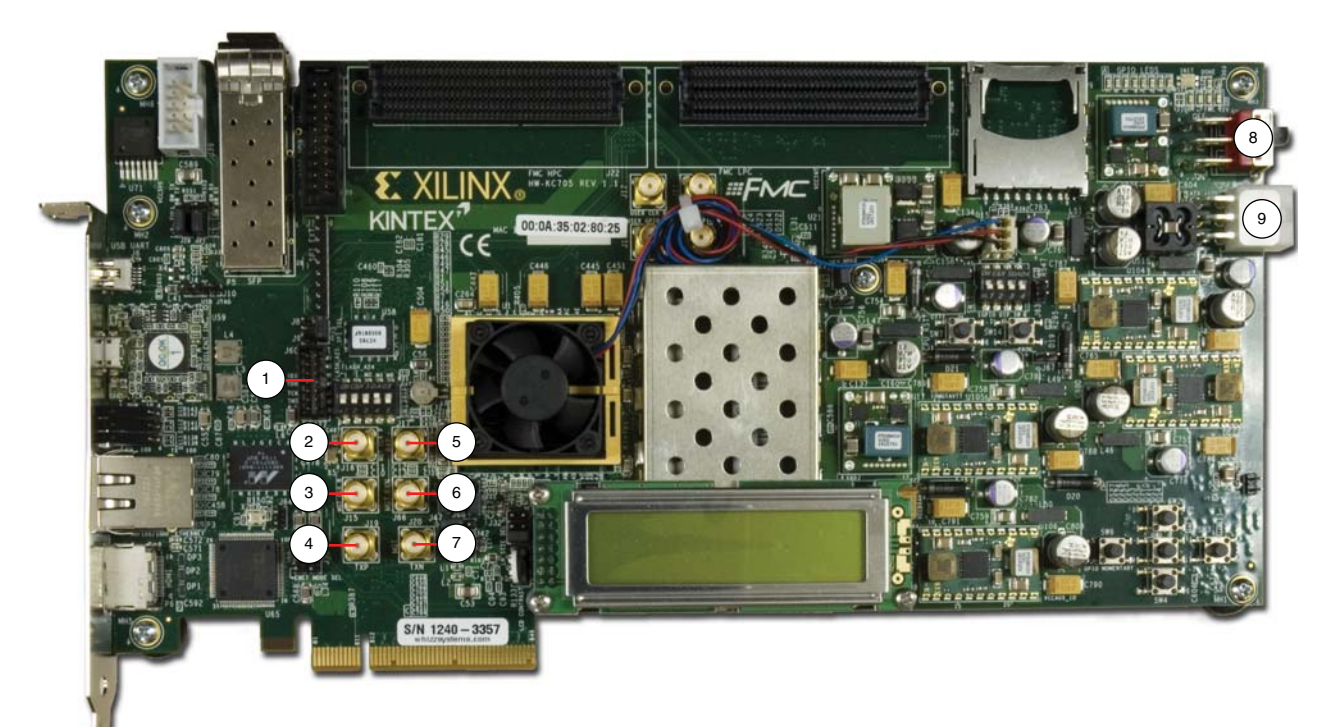

### *Figure 13:* **KC705 Board Features**

In these instructions, numbers in parentheses correspond to callout numbers in [Figure 13](#page-10-0). Make these connections using the SMA to SMA connector cables.

- Connect TXP from board 1 (4) to RXP of board 2 (5).
- Connect TXN from board 1 (7) to RXN of board 2 (6).
- Connect CLKP from clock source 1 to MGT CLK P of board 1 (2).
- Connect CLKN from clock source 1 to MGT CLK N of board 1 (3).
- Connect CLKP from clock source 2 to MGT CLK P of board 2 (2).
- Connect CLKN from clock source 2 to MGT CLK N of board 2 (3).
- Connect a JTAG platform USB cable from the host PC to the platform cable header of board 1 (1).
- Connect a JTAG platform USB cable from the host PC to the platform cable header of board 2 (1).
- Connect a KC705 Universal 12v power adapter cable to the power connector (9) of both boards.
- Set the power switch (8) of both boards to the ON position.

The completed setup should resemble that shown in [Figure 14.](#page-11-0)

*Note:* Separate clock sources should be used for each board.

<span id="page-11-0"></span>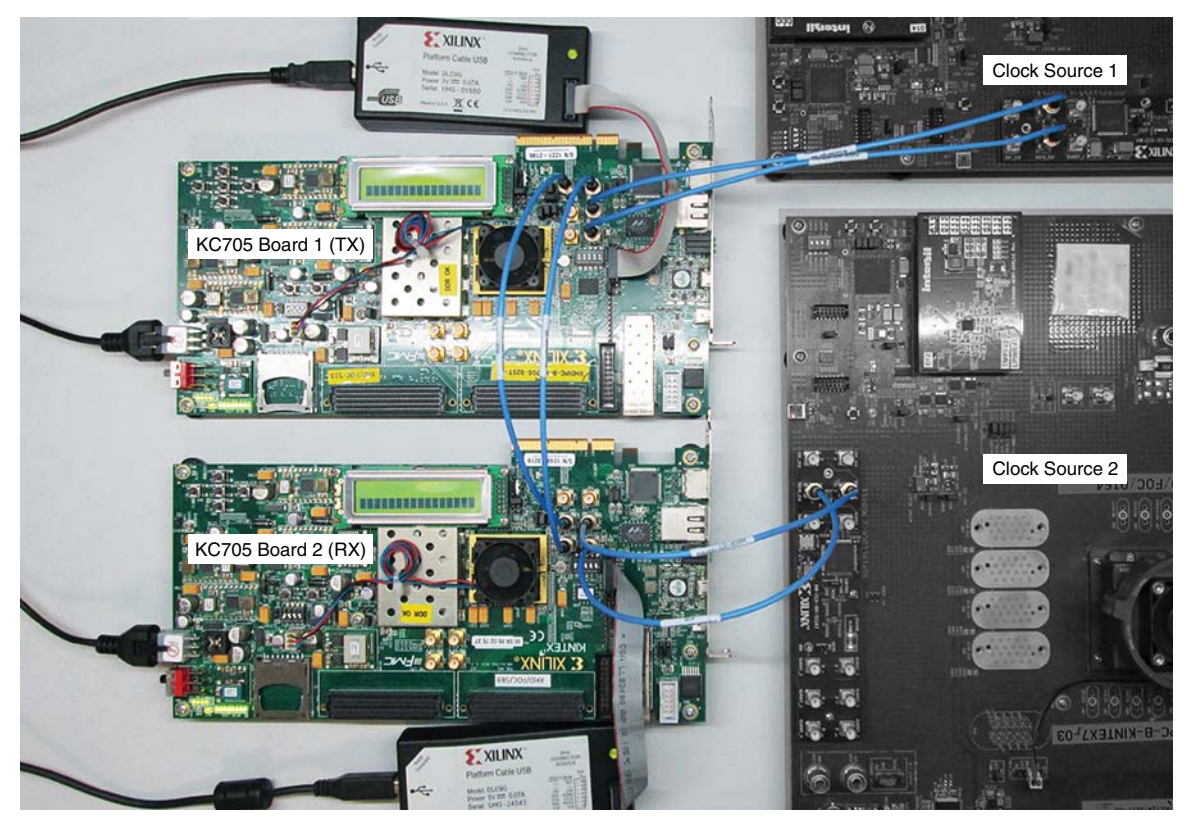

*Figure 14:* **Aurora 64B/66B Simplex Setup**

# **Setting Up the Simplex Example Hardware Session**

## **Programming the Devices**

1. On completion of bitstream generation, select **Flow > Open Hardware Manager** [\(Figure 15\)](#page-12-0).

<span id="page-12-0"></span>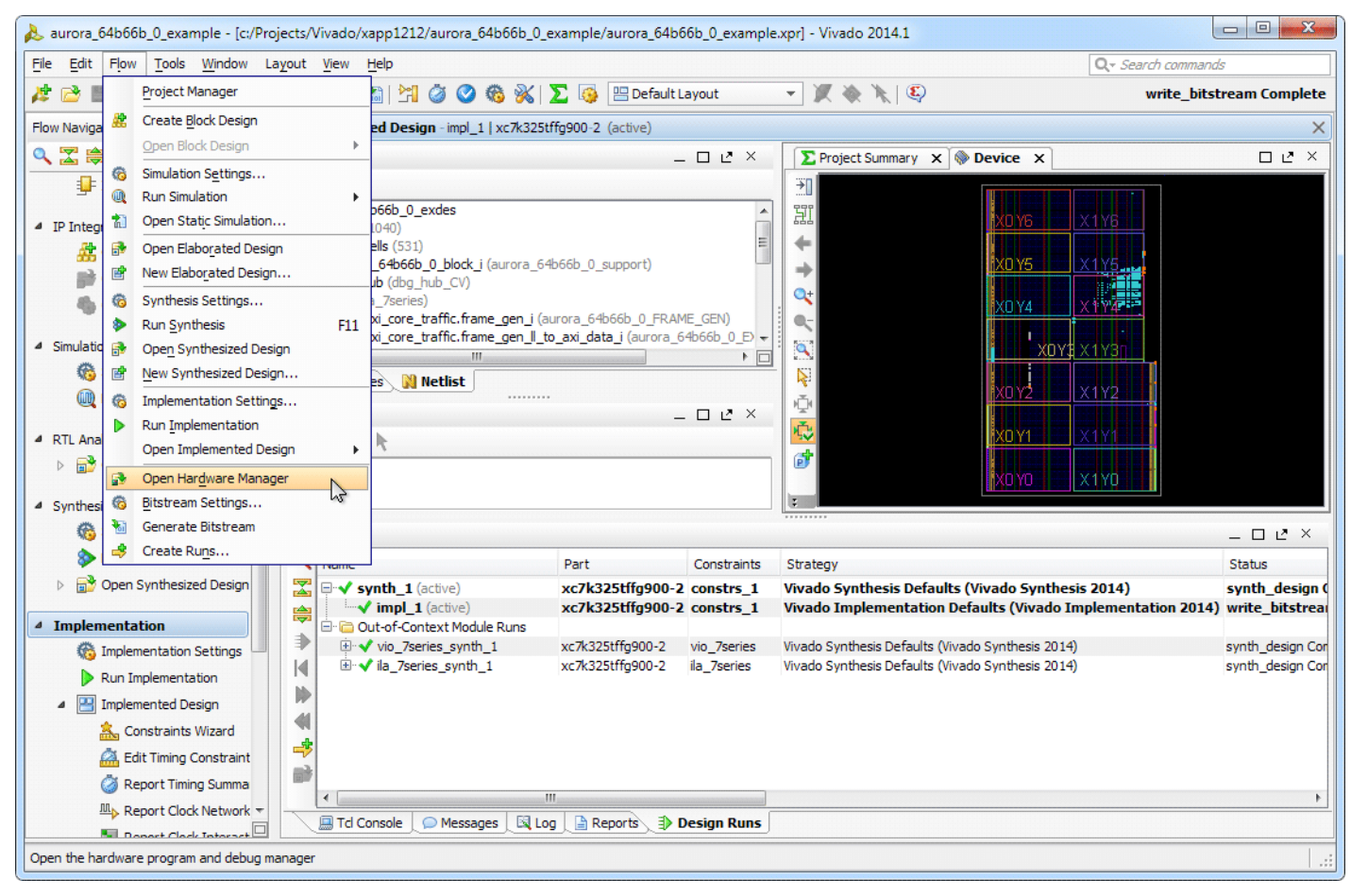

*Figure 15:* **Open Hardware Manager**

2. At the top of the Hardware Manager panel (see [Figure 16](#page-13-0)), click **Open a new hardware target** and Click **Next**.

<span id="page-13-0"></span>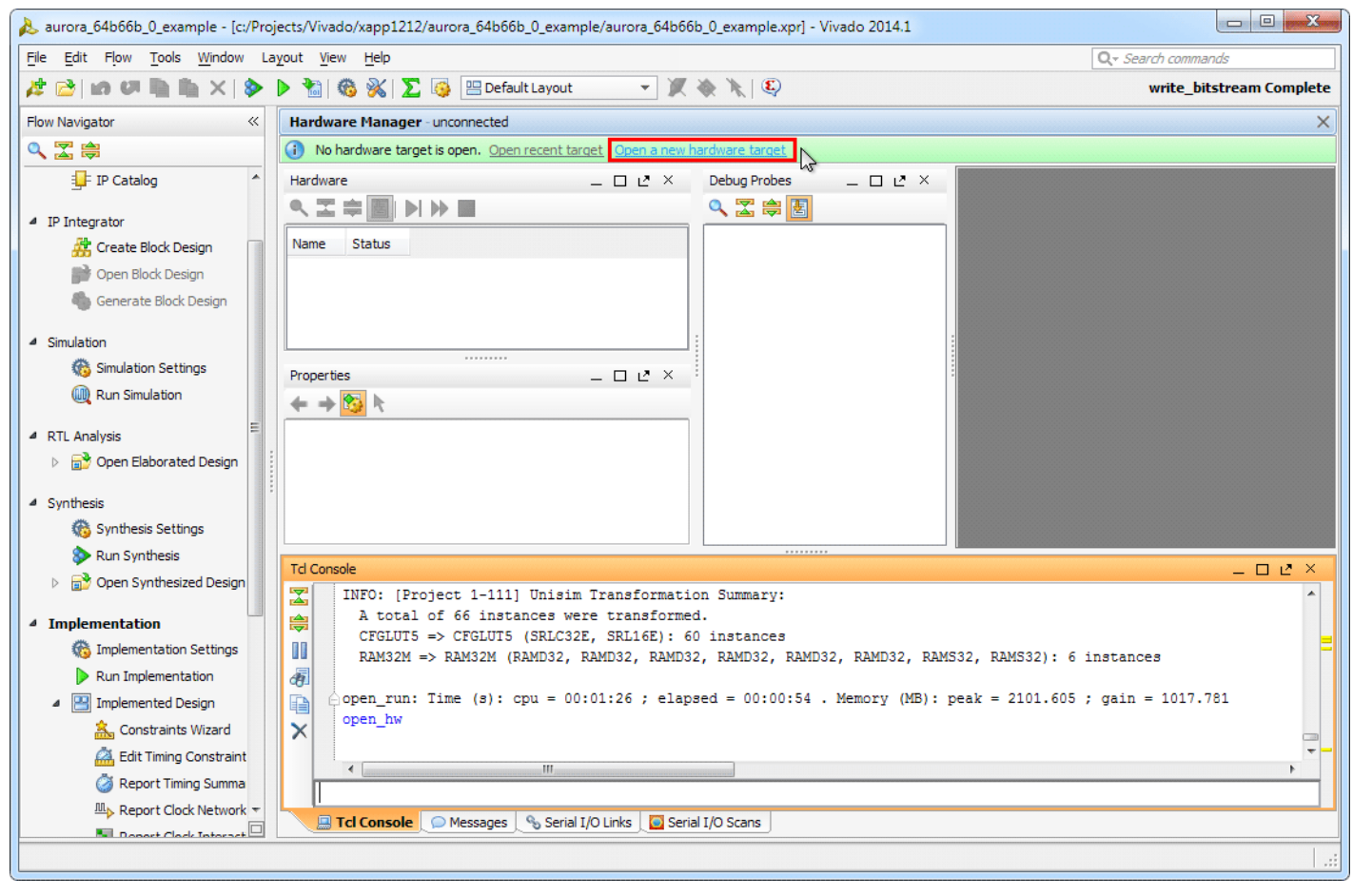

*Figure 16:* **Open a New Hardware Target**

3. Select **Local server** and click **Next** [\(Figure 17\)](#page-14-0).

**Note:** This operation assumes the hardware target is connected to the host PC running Vivado Design Suite. It is possible to connect the hardware target to a second, networked host PC using the Vivado CSE Server application. For details, see the *Vivado Design Suite User Guide: Programming and Debugging* (UG908), [\[Ref 4\]](#page-22-0).

<span id="page-14-0"></span>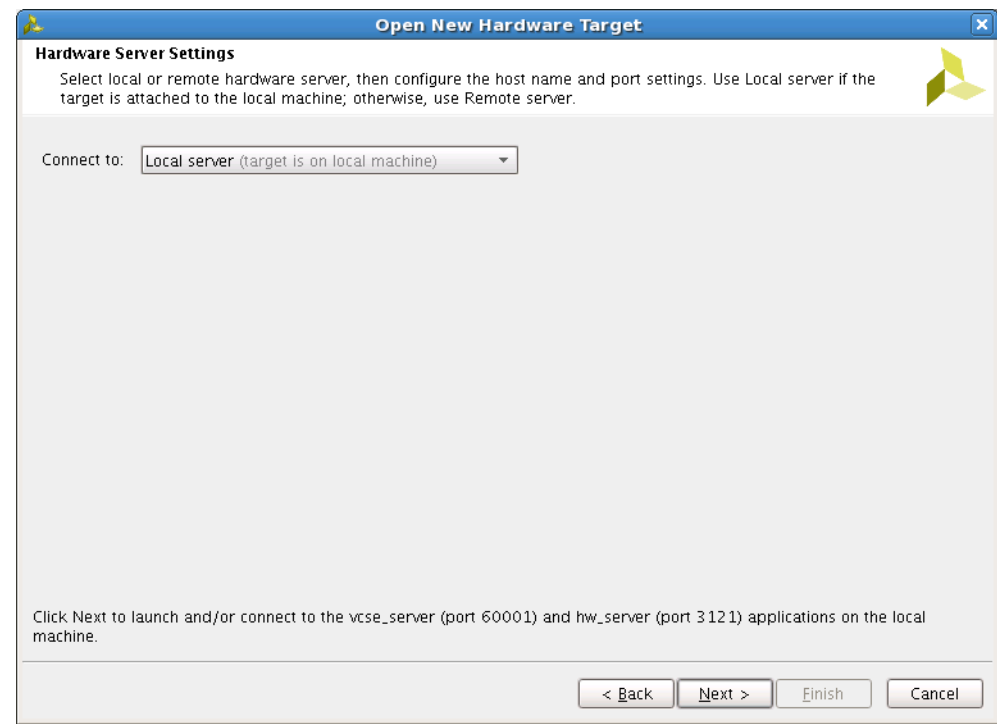

*Figure 17:* **Hardware Server Settings**

4. On the Select Hardware Target page, set the **JTAG Clock Frequency** for both boards to **750000 Hz** [\(Figure 18\)](#page-14-1).

<span id="page-14-1"></span>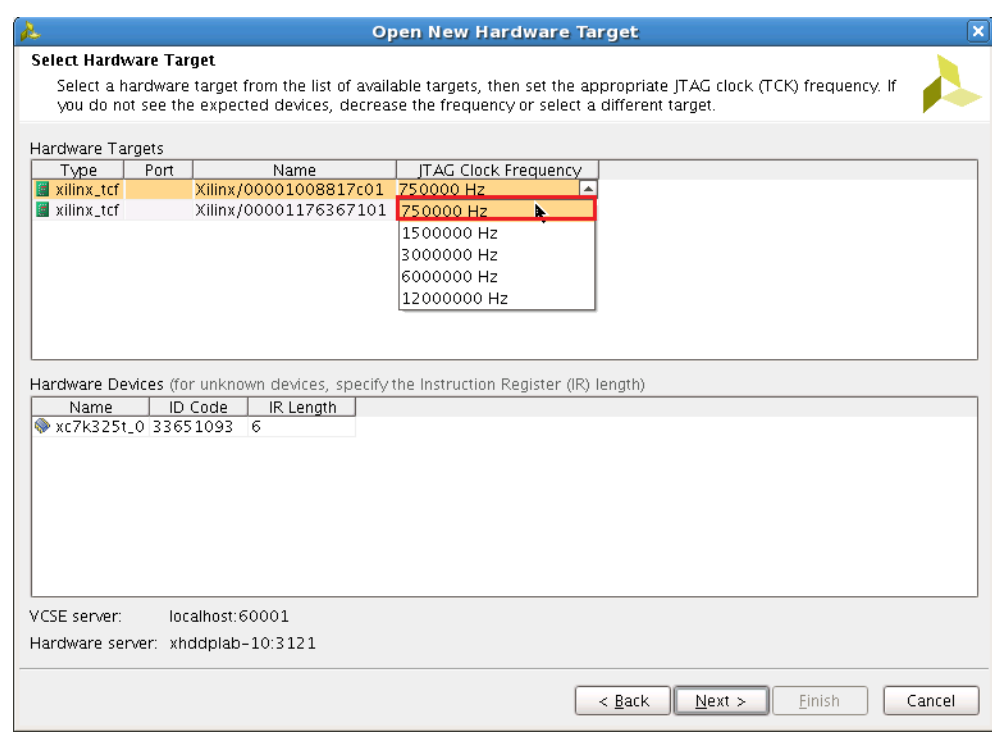

### *Figure 18:* **Select Hardware Target**

- 5. Highlight the target board to be programmed and click **Next**, then **Finish**.
- <span id="page-14-2"></span>6. In the Hardware panel, click the active device, XC7K325T\_0(0) (Active).

<span id="page-15-2"></span>7. In the Hardware Device Properties panel, set **Programming file** to the bitstream file name for the receive platform (aurora\_64b66b\_0\_exdes.bit) and set **Probes file** to the appropriate .ltx probes file name (debug\_nets.ltx). See [Figure 19.](#page-15-0)

<span id="page-15-0"></span>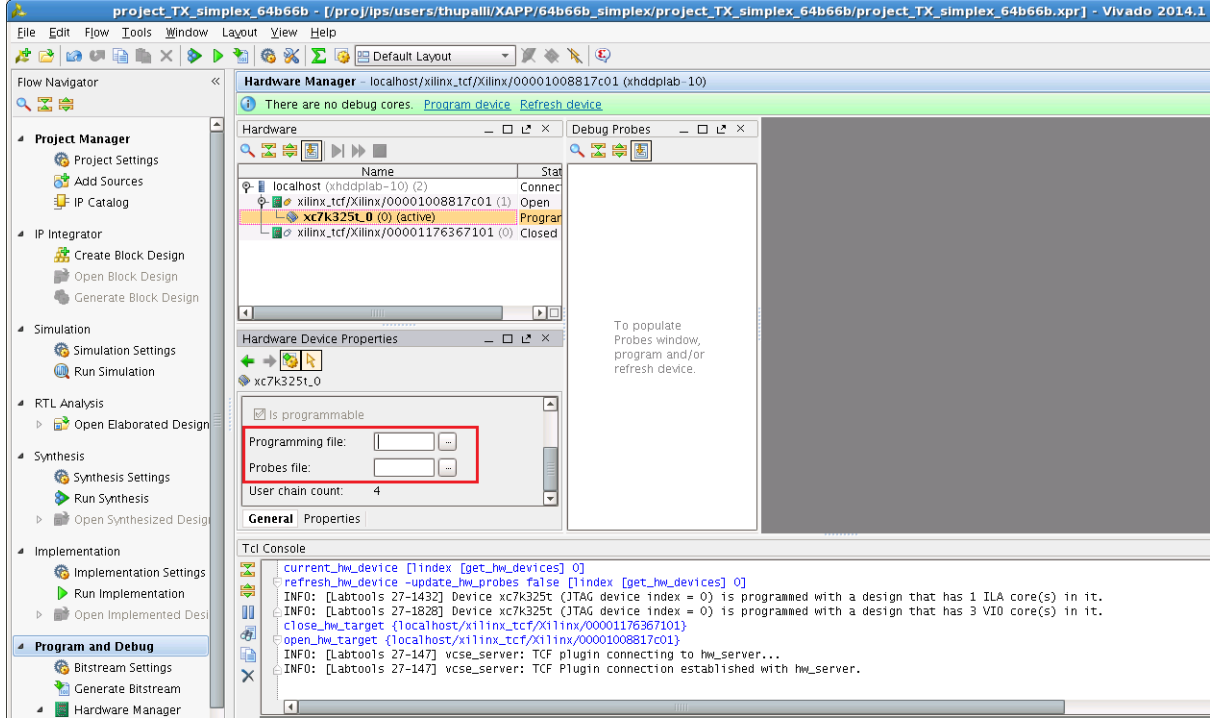

*Figure 19:* **Hardware Device Properties**

<span id="page-15-3"></span>8. Right-click the device in the Hardware list and select **Program Device...** ([Figure 20\)](#page-15-1). Ensure that the bitstream file path and name are correct and click **OK**.

<span id="page-15-1"></span>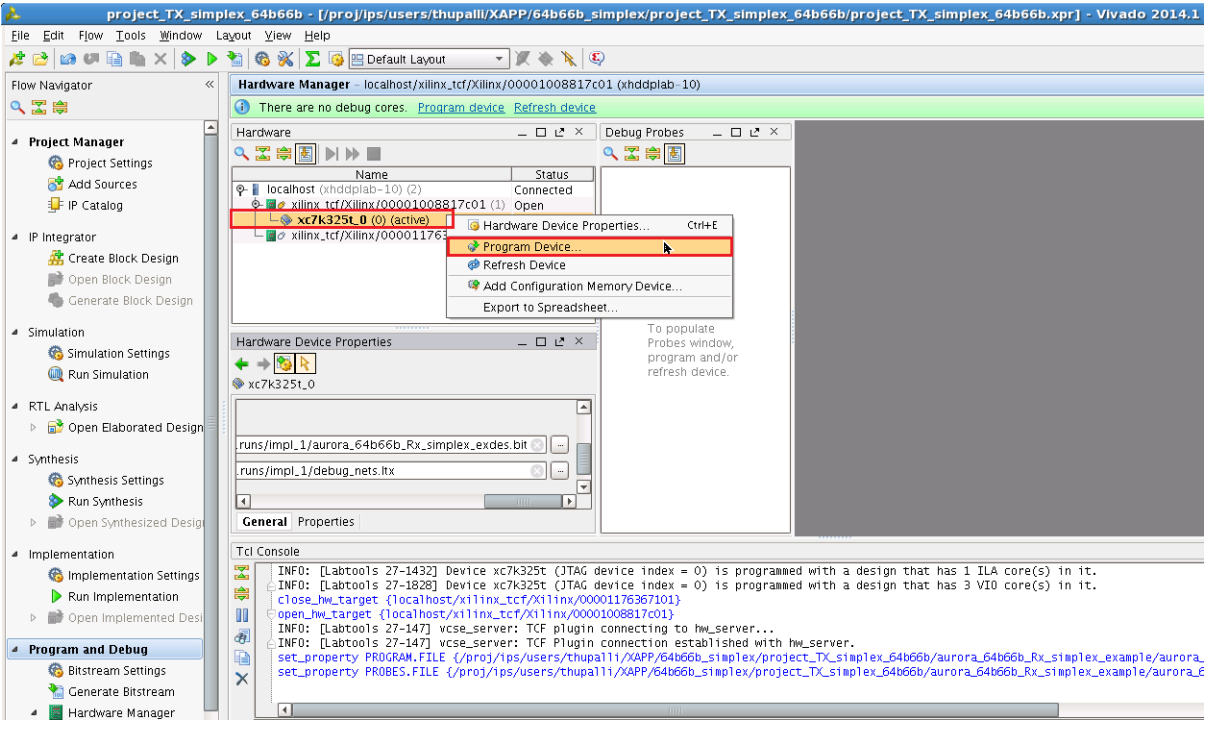

*Figure 20:* **Program Device**

- <span id="page-16-0"></span>project\_TX\_simplex\_64b66b - [/proj/lps/users/thupalli/XAPP/64b66b\_simplex/project\_TX\_simplex\_64b66b/project\_TX\_simplex\_64b66b.xpr] -Vivado 2014. Eile Edit Flow Tools Window Layout Yiew Help  $\mathcal{A} \supseteq |\mathcal{A} \cup \mathcal{B}| \quad \text{and} \quad \mathcal{A} \mid \text{for } \mathcal{B} \mid \text{for all } \mathcal{B} \text{ is a constant.}$ Flow Navigator  $\ll$ Hardware Manager - localhost/xilinx\_tcf/Xilinx/00001008817c01 (xhddplab-10)  $\mathcal{L} = \mathbb{Z} \times \mathbb{Z}$ QE第 Hardware  $\bigotimes$  ILA - hw\_ila\_1  $\times$   $\bigotimes$  VIO - hw\_vio\_1  $\times$   $\bigotimes$  VIO - hw\_vio\_2  $\times$  8  $\mathbf{Z}$  VIO Probes Ŀ へZ串图▶▶■ 久因良国 4 Project Manager Name<br>P | localhost (xhddplab-1<br>P | ø xilinx\_tcf/Xilinx/00 A Name | Value | Activity | Direction | VIO | Status <br>Connected <br>Annual Connected <br>Connected <br>Connected <br>Connected <br>Connected <br>Connected <br>Connected <br>Connected <br>Connected <br>Connected <br>Connected <br>Connected <br>Connected <br>Connected <br>Connected <br>Connected <br>Connected <br>Connected F Project Settings  $\mathbf{\Xi}$  $\overline{\mathbf{P}}$  $\begin{array}{ll}\n\text{NCMR} & \text{MMDR} & \text{NCMR} \\
\hline\n\text{M} & \text{NCMR} & \text{MCMR} & \text{NCMR} \\
\text{M} & \text{NCMR} & \text{NCMR} & \text{NCMR} \\
\text{M} & \text{NCMR} & \text{NCMR} & \text{NCMR} \\
\text{M} & \text{M} & \text{NCMR} & \text{NCMR} \\
\text{M} & \text{M} & \text{M} & \text{NCMR} & \text{NCMR} \\
\text{M} & \text{M} & \text{M} & \text{M} & \text{NCMR} &$ Add Sources Hardware Target Properties... Ctrl+E 隐 FIP Catalog  $\frac{1}{2}$  KADC (System Monitor)<br>  $-\frac{1}{2}$  hw\_vio\_2 (VIO)<br>  $-\frac{1}{2}$  hw\_vio\_2 (VIO)<br>  $-\frac{1}{2}$  hw\_vio\_3 (VIO)<br>  $-\frac{1}{2}$  hw\_vio\_3 (VIO)<br>  $\frac{1}{2}$  hw\_vio\_1 (ILA)<br>  $\frac{1}{2}$  hw\_vio\_1 (ILA) Set as Current Target  $\times$ Refresh Target  $\triangleq$  IP Integrator  $\overline{\mathbf{H}}$ Close Target **界** Create Block Design Open Targe Open Block Design 2 xilinx\_tcf/Xilinx/00001176367101 Export to Spreadsheet Drag and drop Generate Block Design  $\frac{1}{\sqrt{2}}$  <const0> 17 ⊓  $\overline{\phantom{a}}$ ┱ VIO probes from  $-$  consto - 17<br>  $-$  consto - 18<br>  $-$  consto - 19<br>  $-$  consto - 2 Debug Probes Hardware Target Properties  $= \Box \mathrel{\mathcal{L}} \times$ 4 Simulation window  $+ + 36$ Simulation Settings localhost/xilinx\_tcf/Xilinx/00001008817c01 const0>\_20 Run Simulation  $\sim$  <const0>\_21  $\sim$  <const0>22 4 RTL Analysis Name: localhost/xilinx\_tcf/Xilinx/00001  $\frac{1}{2}$  <const0>\_23<br> $\frac{1}{2}$  <const0>\_24 ▶ By Open Elaborated Design Type: xilinx tef const0>\_25 S Is target connection open 4 Synthesis  $-b = 26$ Number of devices:  $\mathbf{1}$  $\sim$  <const0> 27 Synthesis Settings  $\rightarrow$  <const0>\_28<br>-> <const0>\_29  $\overline{1}$ Run Synthesis  $\sqrt{ }$  $\frac{1}{\sqrt{2}}$ D Den Synthesized Desi **General Properties** T Tel Console # Implementation nsole<br>|st\_property PROGRAM.FILE {/proj/ips/users/thupalli/XAPP/64b66b\_simplex/project\_TX\_simplex\_64b66b/aurora\_64b66b\_Rx\_simplex\_example/auror<br>|strogram\_hw\_devices [lindex [get\_hw\_devices] 0]<br>|INFO: [Labtools 27-2154] Read Implementation Settings 図 隐 Run Implementation m > Den Implemented De Đ. **4** Program and Debug D **Bitstream Settings**  $\times$ **M** Generate Bitstream  $\Box$ A Hardware Manager Open Target  $\overline{\Xi}$ **A** Tcl Console **O** Messages \& Serial I/O Links **O** Serial I/O Scans Program Device
	- *Figure 21:* **Close Target**
	- 10. Right-click the second target platform in the Hardware list and select **Open Target** [\(Figure 22\)](#page-17-0).

9. When programming completes, right-click the programmed target device in the Hardware list and select **Close Target** [\(Figure 21](#page-16-0)).

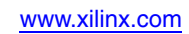

<span id="page-17-0"></span>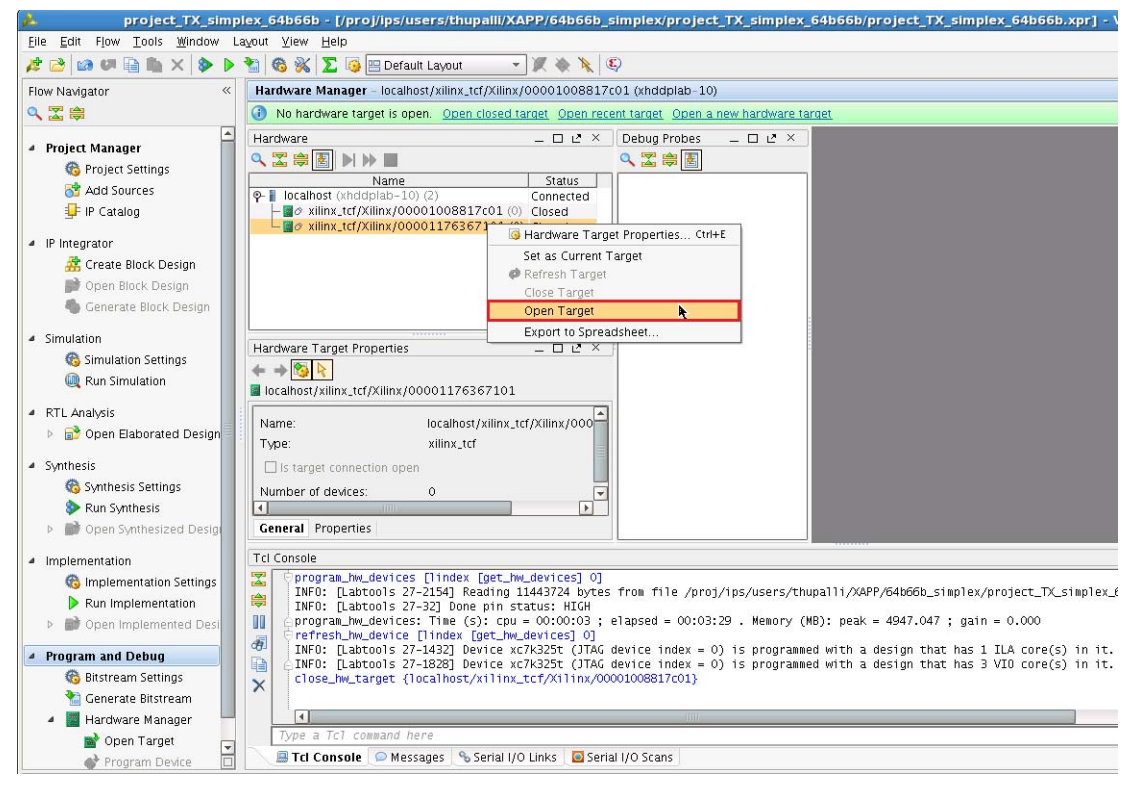

*Figure 22:* **Open Second Target Platform**

- 11. Repeat [step 6](#page-14-2) and [step 7](#page-15-2) using the bitstream file name for the transmit platform and the appropriate .ltx probes file name.
- 12. Repeat [step 8](#page-15-3) to program the device.
- 13. When programming completes, right-click the programmed target device in the Hardware list and select **Refresh Device** [\(Figure 23\)](#page-18-0).

<span id="page-18-0"></span>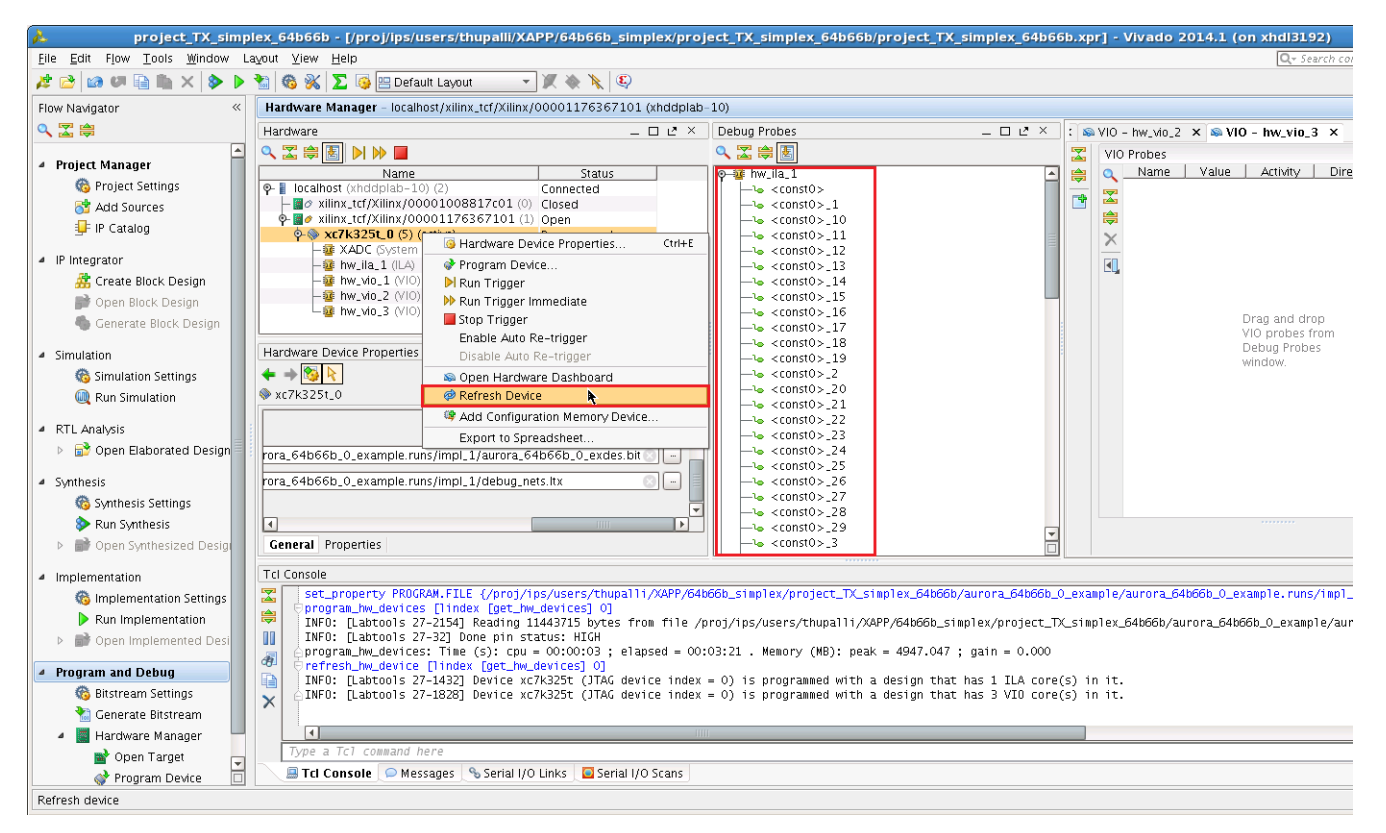

*Figure 23:* **Refresh Device**

## **Executing the Design**

1. Right-click the device in the Hardware list and select **Run Trigger** [\(Figure 24](#page-19-0)).

<span id="page-19-0"></span>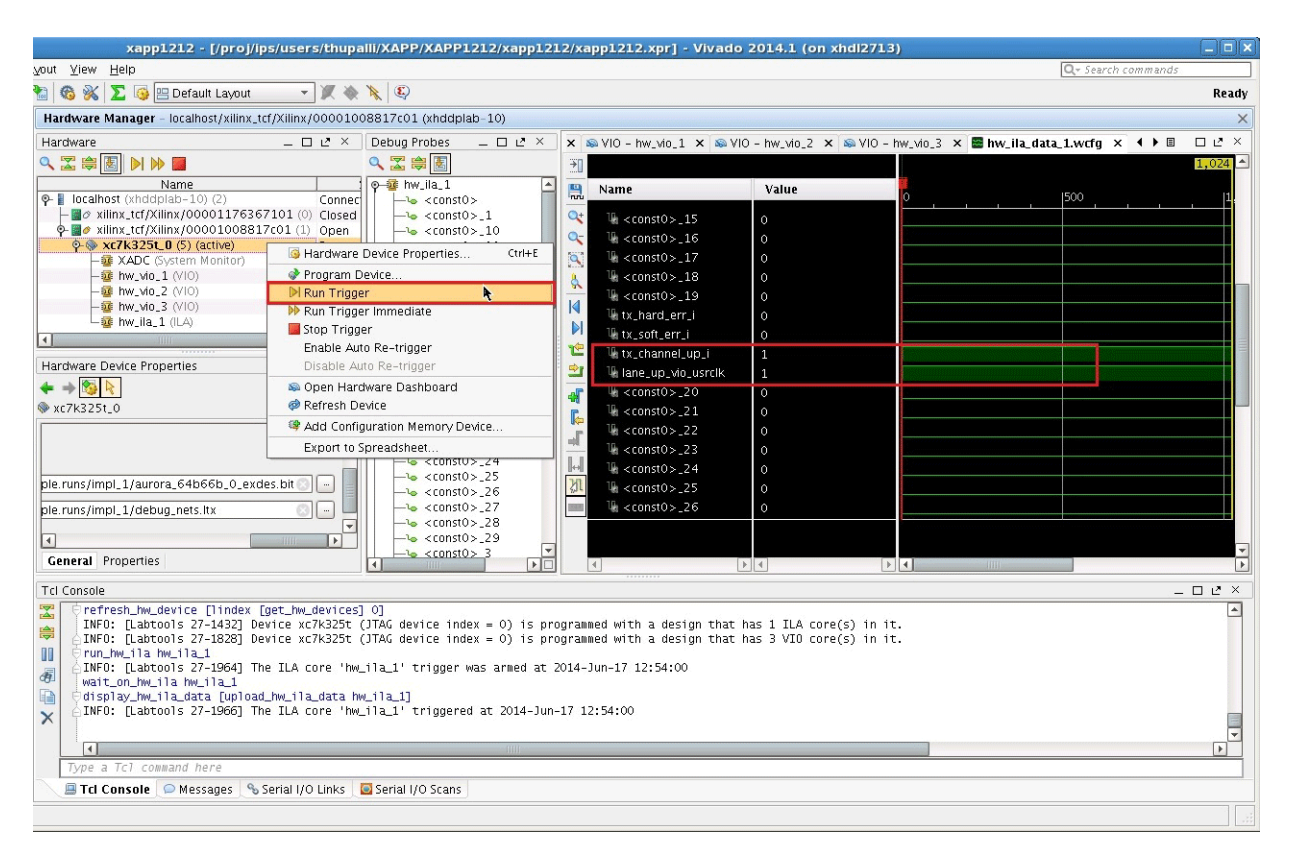

*Figure 24:* **Run Trigger**

- 2. In the waveform window that appears, observe a High state on the lane\_up\_vio\_usrclk and tx\_channel\_up\_i signals.
- 3. Control-click to select these signals in the Debug Probes list under **hw\_vio\_1**:
	- channel\_up\_in\_initclk
	- lane\_up\_vio\_i
	- gtreset from vio i
	- sysreset\_from\_vio\_i
- 4. Right-click a highlighted signal and select **Add Probes to VIO Window** [\(Figure 25\)](#page-20-0).

**EX XILINX** 

<span id="page-20-0"></span>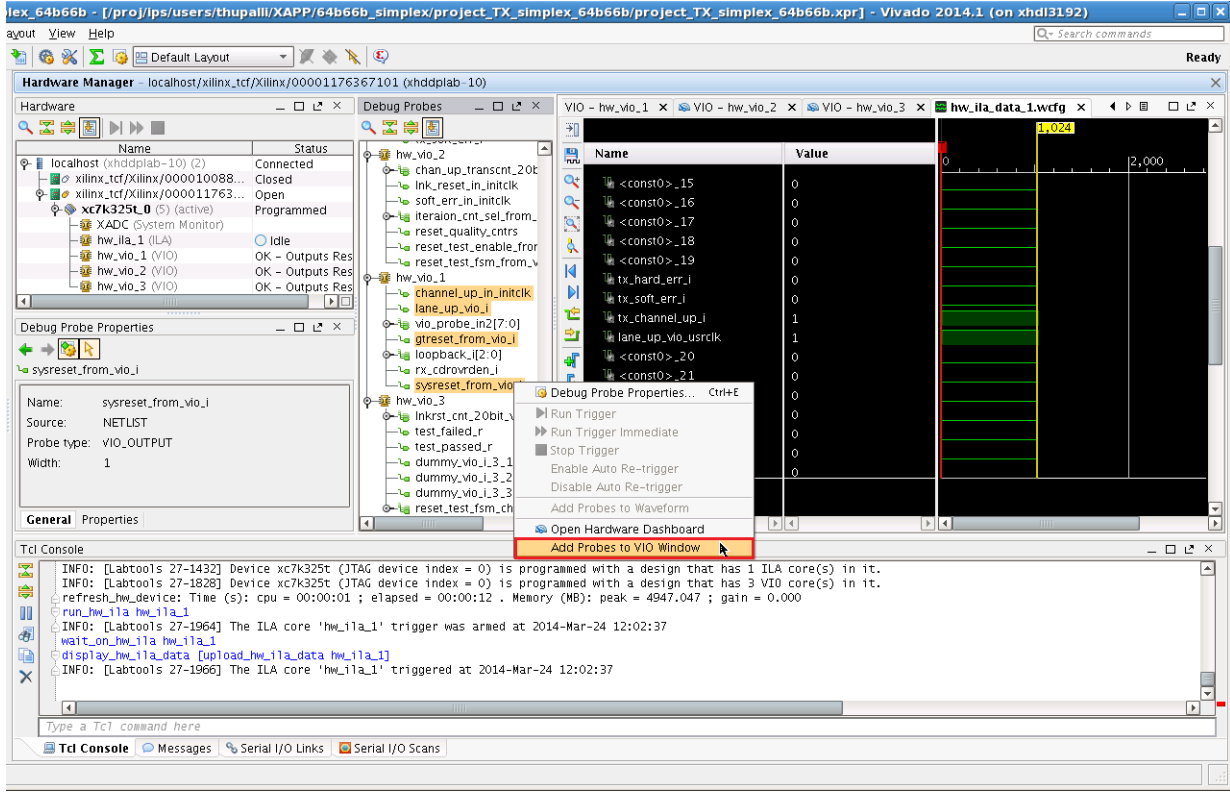

*Figure 25:* **Add Probes to VIO Window**

<span id="page-20-1"></span>5. Toggle the reset signals by clicking the value field for each signal (See [Figure 26](#page-20-1)). Enter **1** or **0** and click **OK**.

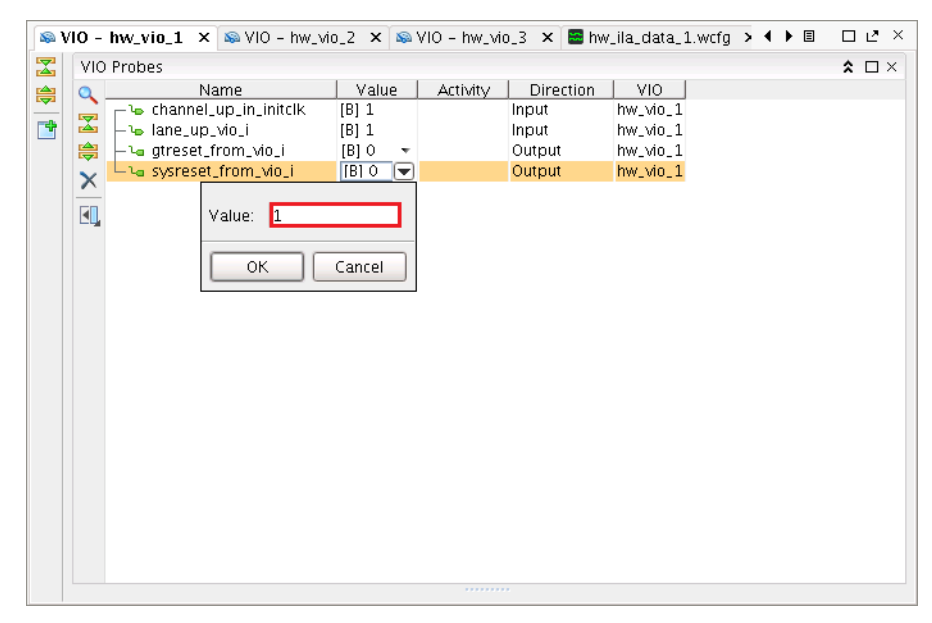

*Figure 26:* **Toggle Reset Signals**

6. The channel\_up\_in\_initclk and lane\_up\_vio\_i signals should go Low, then return High after each reset signal is toggled.

Follow these steps to view the results of the reset signals in the waveform display:

- 1. Set one of the reset signals High.
- <span id="page-21-1"></span>2. Right-click the device in the Hardware list and select Run Trigger.
- <span id="page-21-2"></span>3. Click the waveform display tab and observe the results of the reset signal shown in [Figure 27](#page-21-0).

<span id="page-21-0"></span>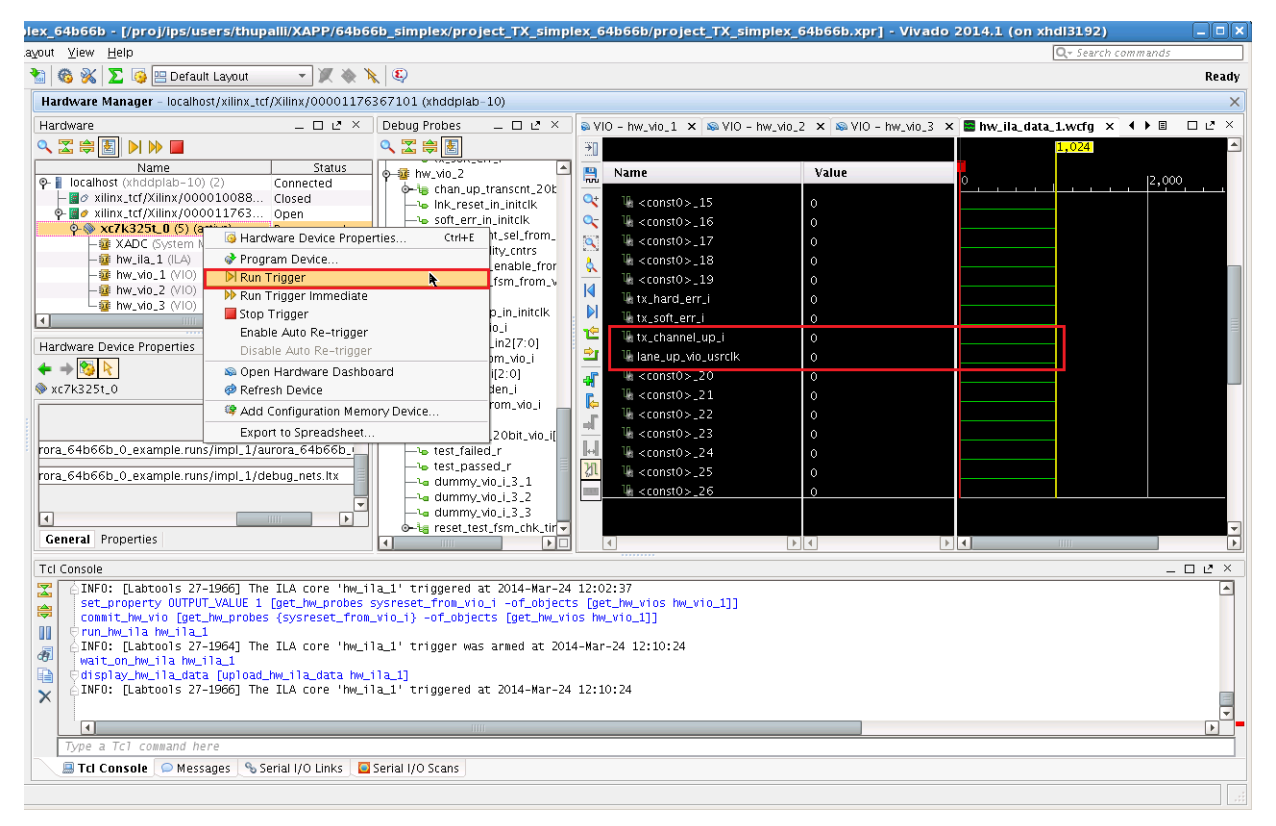

*Figure 27:* **Reset Signal Results in Waveform**

4. Repeat [step 2](#page-21-1) and [step 3](#page-21-2) after each change to the reset signals to observe the results.

The preceding steps attempt to demonstrate that when either sysreset from vio i or gtreset from vio i are asserted, both channel up in initclk and lane\_up\_vio\_i go Low as the core (or transceiver) is in reset state. However, when both sysreset\_from\_vio\_i and gtreset\_from\_vio\_i are Low, the core is out of reset state and both channel\_up\_in\_initclk and lane\_up\_vio\_i are High.

# **Reference Design**

[Table 2](#page-22-1) shows the reference design checklist.

#### <span id="page-22-1"></span>*Table 2:* **Reference Design Checklist**

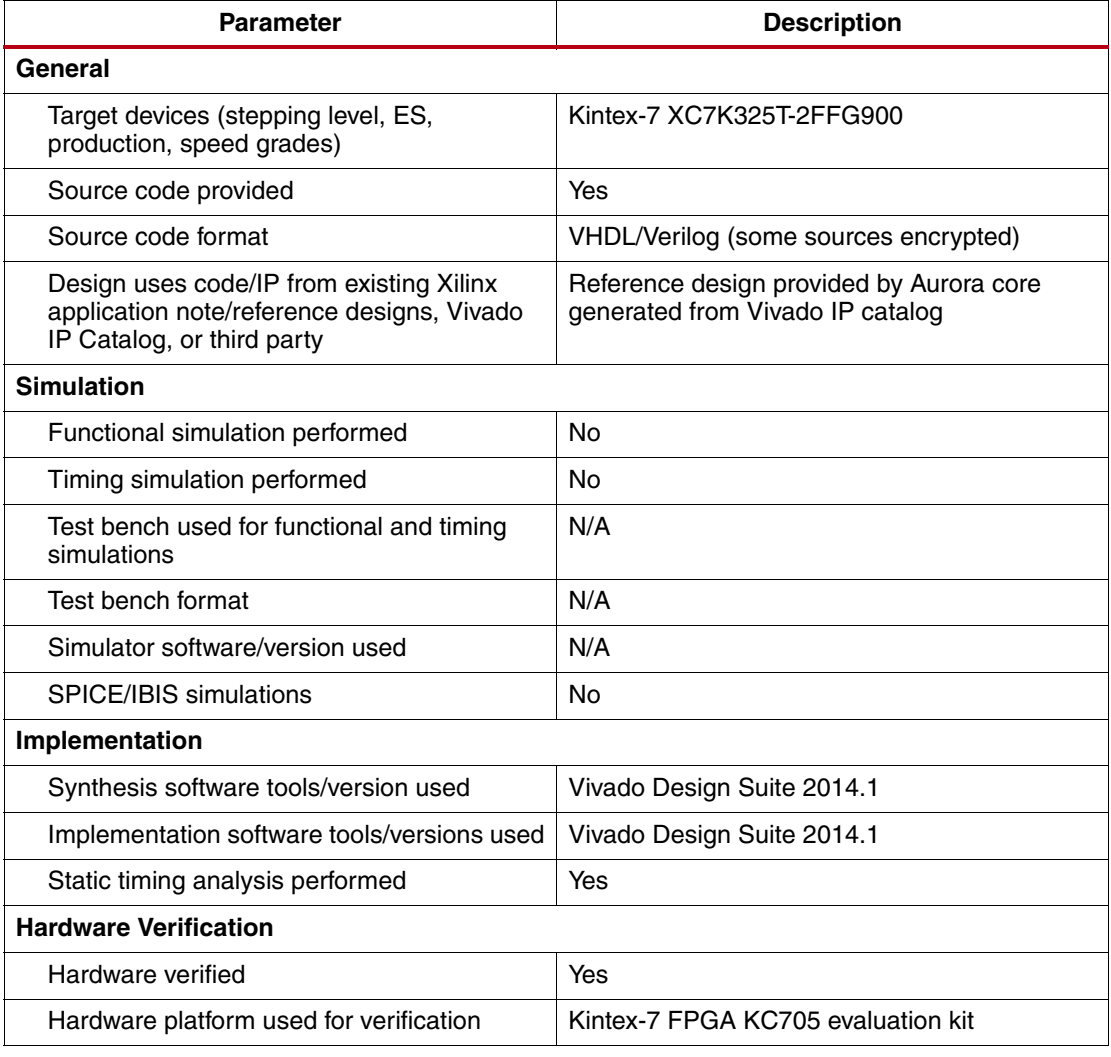

**Conclusion** The Kintex-7 FPGA KC705 Evaluation Kit provides an excellent platform to implement and test the LogiCORE IP Aurora 64B/66B core. Following the procedure outlined in this application note, Aurora 64B/66B simplex designs can be verified and extended for specific applications. Various configurations can be quickly evaluated using only the KC705 board, a clock source and the Vivado Design Suite.

**References** This application note uses these references:

- 1. *LogiCORE IP Aurora 64B/66B Product Guide* [\(PG074](http://www.xilinx.com/cgi-bin/docs/ipdoc?c=aurora_64b66b;v=latest;d=pg074-aurora-64b66b.pdf))
- 2. *Kintex-7 FPGA KC705 Evaluation Kit Getting Started Guide* [\(UG883\)](http://www.xilinx.com/support/documentation/boards_and_kits/kc705/2013_2/ug883_K7_KC705_Eval_Kit.pdf)
- 3. *Vivado Design Suite User Guide: Designing with IP* ([UG896\)](http://www.xilinx.com/cgi-bin/docs/rdoc?v=latest;d=ug896-vivado-ip.pdf)
- <span id="page-22-0"></span>4. *Vivado Design Suite User Guide: Programming and Debugging* ([UG908\)](http://www.xilinx.com/cgi-bin/docs/rdoc?v=latest;d=ug908-vivado-programming-debugging.pdf)
- 5. *Embedded System Tools Reference Manual* ([UG111](http://www.xilinx.com/cgi-bin/docs/rdoc?v=latest+ise;d=est_rm.pdf))

# **Revision History**

The following table shows the revision history for this document.

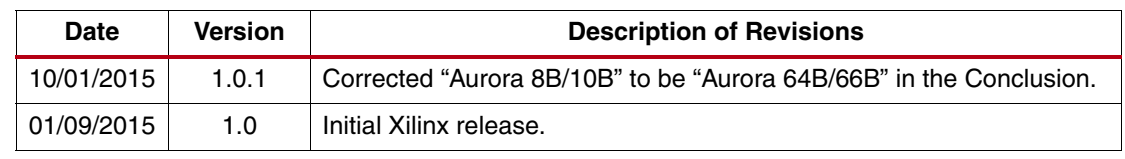

# **Notice of Disclaimer**

The information disclosed to you hereunder (the "Materials") is provided solely for the selection and use of Xilinx products. To the maximum extent permitted by applicable law: (1) Materials are made available "AS IS" and with all faults, Xilinx hereby DISCLAIMS ALL WARRANTIES AND CONDITIONS, EXPRESS, IMPLIED, OR STATUTORY, INCLUDING BUT NOT LIMITED TO WARRANTIES OF MERCHANTABILITY, NON-INFRINGEMENT, OR FITNESS FOR ANY PARTICULAR PURPOSE; and (2) Xilinx shall not be liable (whether in contract or tort, including negligence, or under any other theory of liability) for any loss or damage of any kind or nature related to, arising under, or in connection with, the Materials (including your use of the Materials), including for any direct, indirect, special, incidental, or consequential loss or damage (including loss of data, profits, goodwill, or any type of loss or damage suffered as a result of any action brought by a third party) even if such damage or loss was reasonably foreseeable or Xilinx had been advised of the possibility of the same. Xilinx assumes no obligation to correct any errors contained in the Materials or to notify you of updates to the Materials or to product specifications. You may not reproduce, modify, distribute, or publicly display the Materials without prior written consent. Certain products are subject to the terms and conditions of the Limited Warranties which can be viewed at <http://www.xilinx.com/warranty.htm>; IP cores may be subject to warranty and support terms contained in a license issued to you by Xilinx. Xilinx products are not designed or intended to be fail-safe or for use in any application requiring fail-safe performance; you assume sole risk and liability for use of Xilinx products in Critical Applications: <http://www.xilinx.com/warranty.htm#critapps>.

# **Automotive Applications Disclaimer**

XILINX PRODUCTS ARE NOT DESIGNED OR INTENDED TO BE FAIL-SAFE, OR FOR USE IN ANY APPLICATION REQUIRING FAIL-SAFE PERFORMANCE, SUCH AS APPLICATIONS RELATED TO: (I) THE DEPLOYMENT OF AIRBAGS, (II) CONTROL OF A VEHICLE, UNLESS THERE IS A FAIL-SAFE OR REDUNDANCY FEATURE (WHICH DOES NOT INCLUDE USE OF SOFTWARE IN THE XILINX DEVICE TO IMPLEMENT THE REDUNDANCY) AND A WARNING SIGNAL UPON FAILURE TO THE OPERATOR, OR (III) USES THAT COULD LEAD TO DEATH OR PERSONAL INJURY. CUSTOMER ASSUMES THE SOLE RISK AND LIABILITY OF ANY USE OF XILINX PRODUCTS IN SUCH APPLICATIONS.